## **UPUTSTVO ZA PRIJAVU TAKMIČARA:**

Da biste prijavili takmičare potrebno je otići na stranicu: <https://bih.opentrack.run/en>[-gb/](https://serbia.opentrack.run/en-gb/) i prijaviti se putem naloga kluba.

1. Da biste se prijavili potrebno je da pritisnete na **LOGIN/SIGNUP** dugme u gornjem desnom uglu.

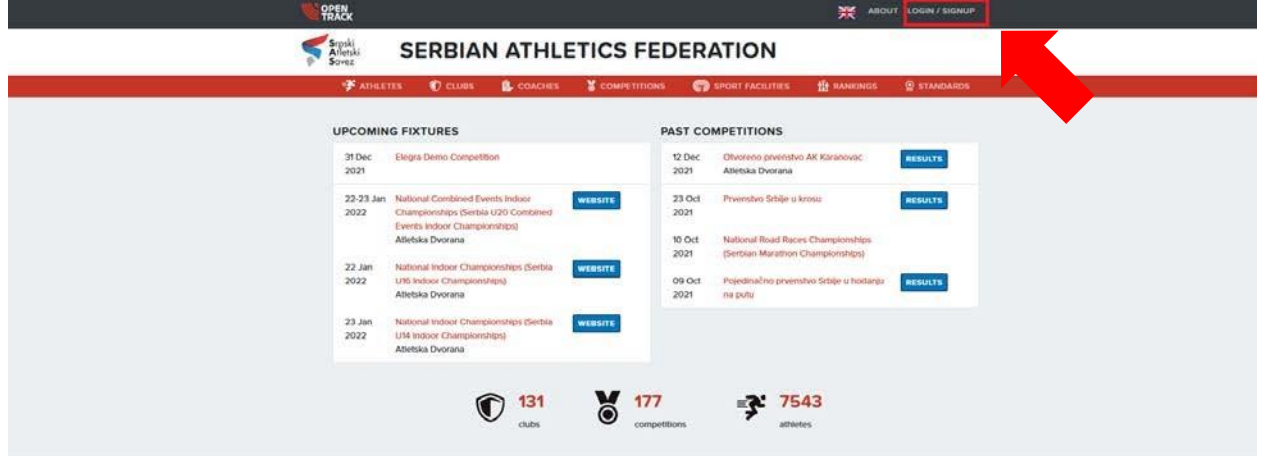

2. Otvoriće se prozor u kom je potrebno unijeti **Email i Password** naloga i pritisnuti **LOG IN** u donjem lijevom uglu.  $\overline{\phantom{a}}$ **CUS** 

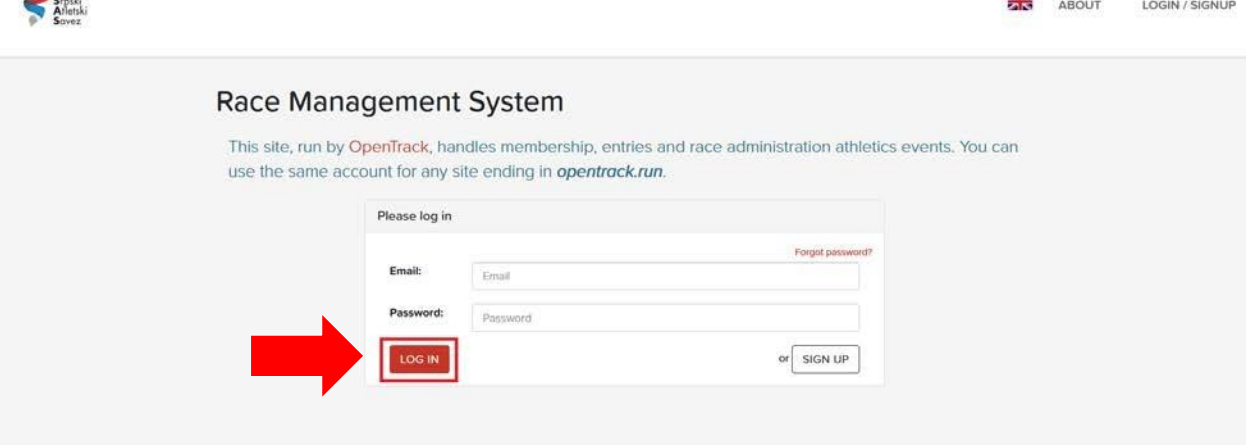

3. Kada pristupite sistemu, biće vam omogućeno da prijavite takmičare.

4. Uvijek možete proveriti da li ste prijavljeni pogledom u gornji desni ugao. **Ukoliko se u uglu nalazi naziv vašeg naloga - prijavljeni ste.** 

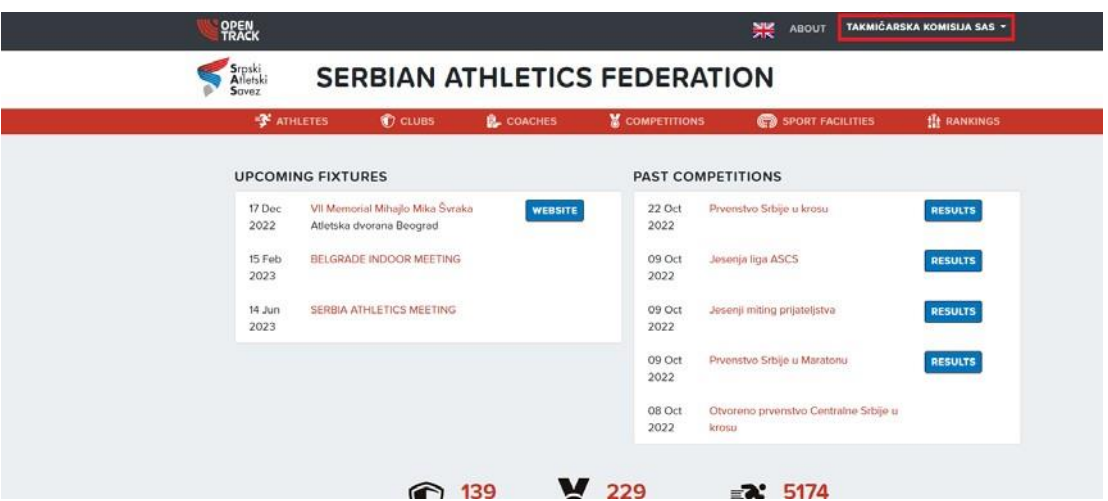

5. **Ukoliko se na tom mjestu nalazi LOGIN/SIGNUP dugme, potrebno je da se ponovo prijavite.** 

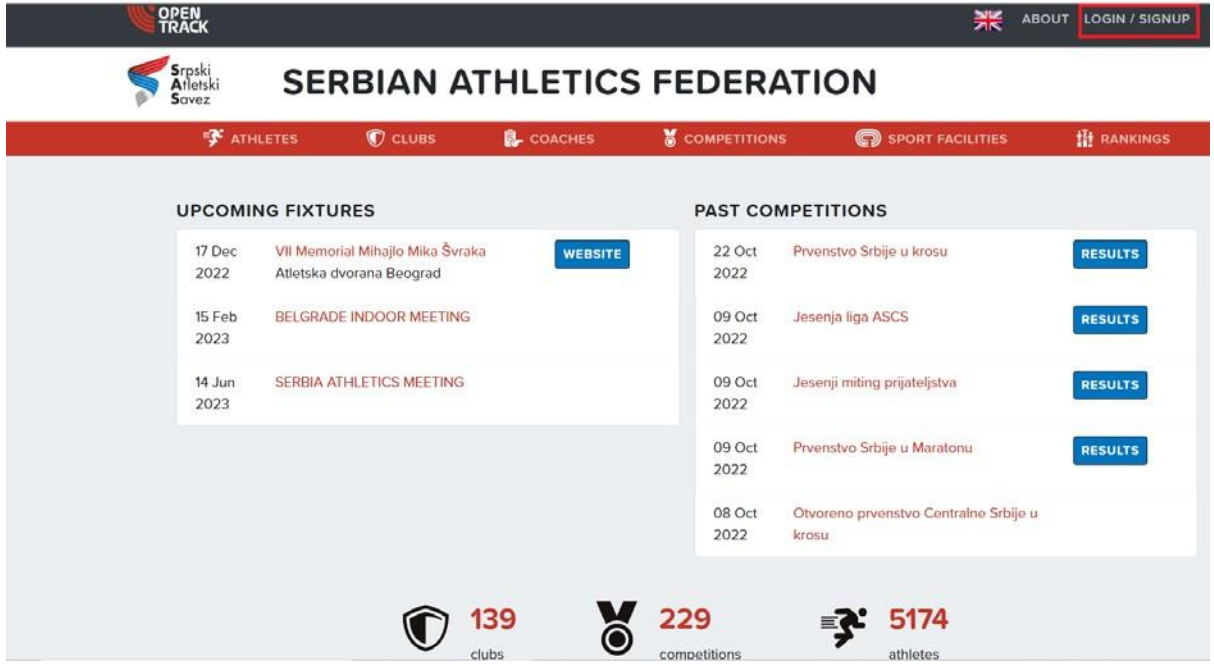

6. Ukoliko vam je lakše za snalaženje, jezik možete promeniti klikom na zastavu u gornjem desnom uglu.

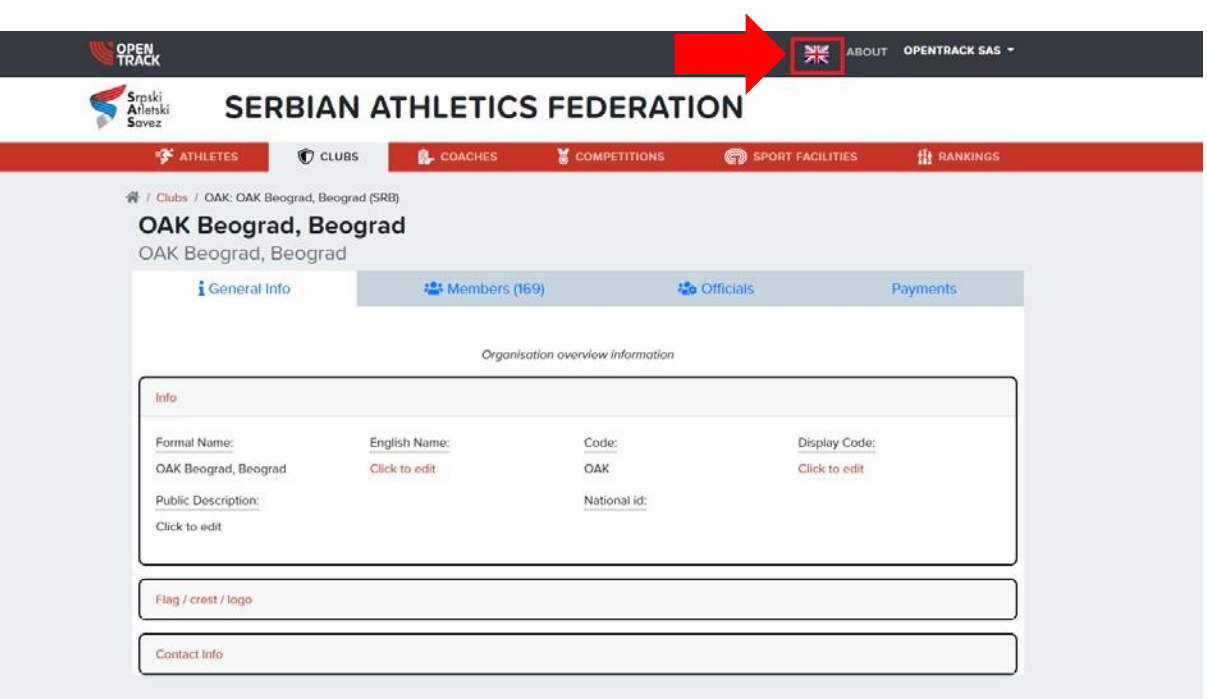

7. Nakon toga pojaviće se padajući meni u kom možete izabrati jezik koji vam odgovara.

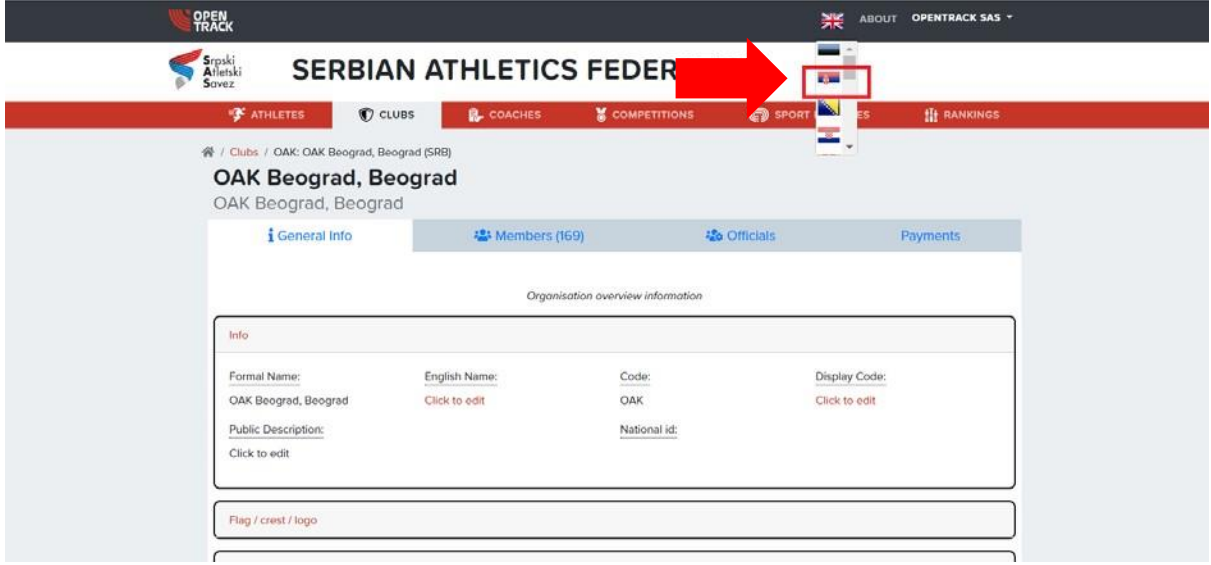

## **Pronalaženje takmičenja:**

Takmičenje se može pronaći na 2 načina.

1. Klikom na ime takmičenja na naslovnoj strani.

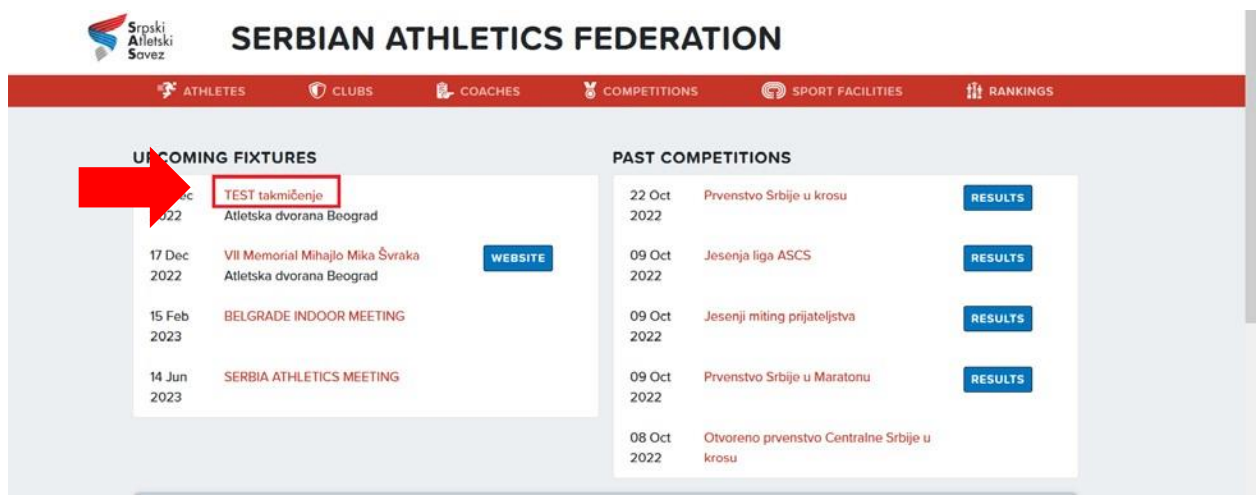

2. Klikom na **COMPETITIONS** polje na naslovnoj strani.

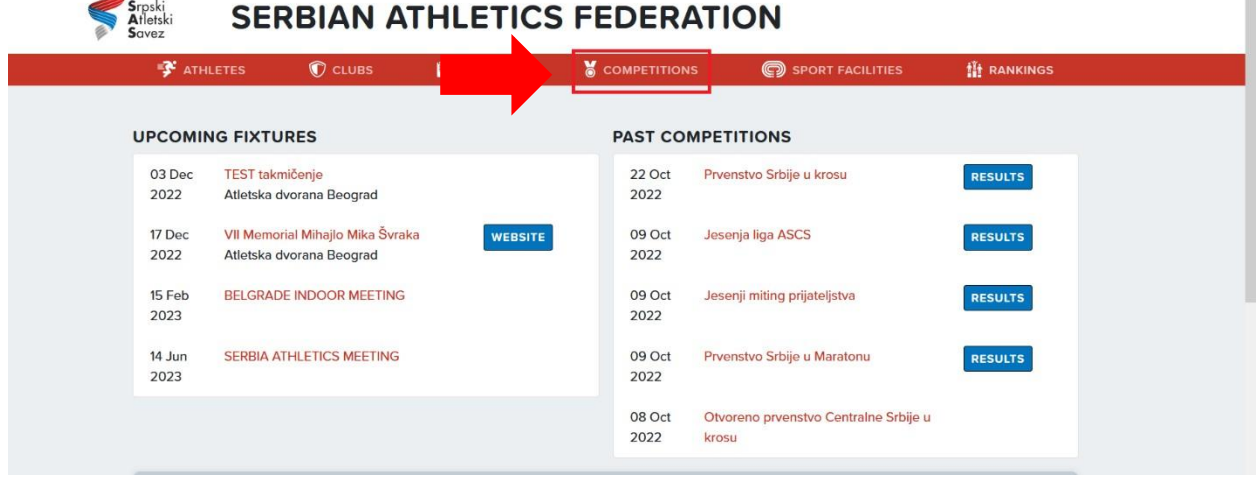

 $\mathbb{R}^n$ 

- Nakon što pritisnete na **COMPETITIONS** polje, Otvoriće se spisak takmičenja.
- Potrebno je pronaći takmičenje za koje želite da prijavite takmičare i pritisnete na ime takmičenja.

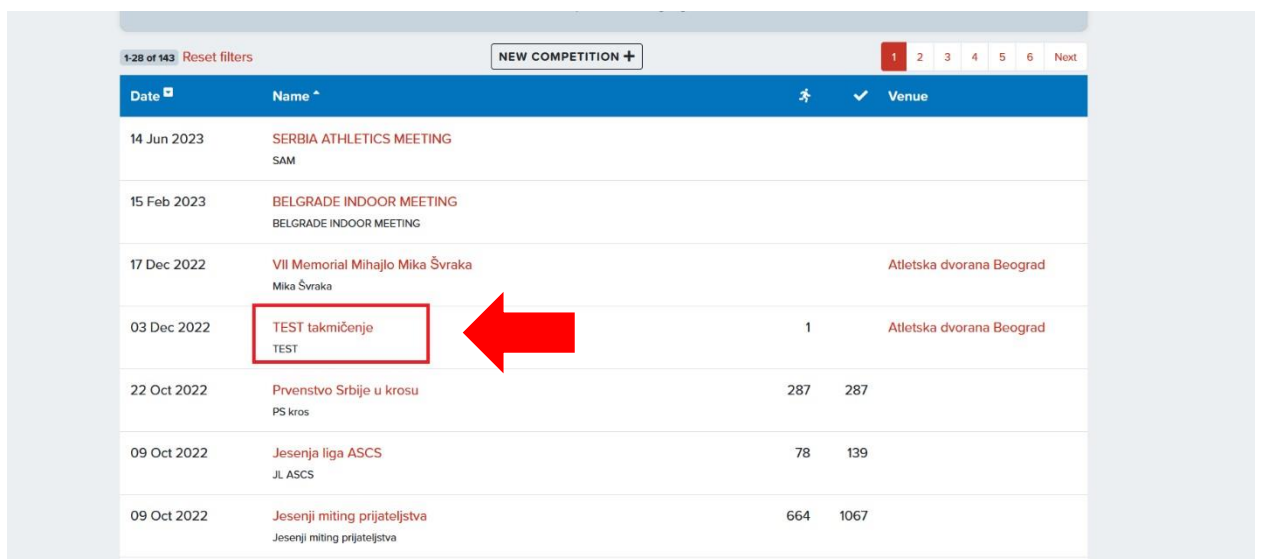

• Ukoliko se takmičenje za koje želite da prijavite takmičare ne nalazi na prvoj stranici, možete podesiti sortiranje prema datumu takmičenja ili u gornjem desnom uglu otići na neku od narednih stranica.

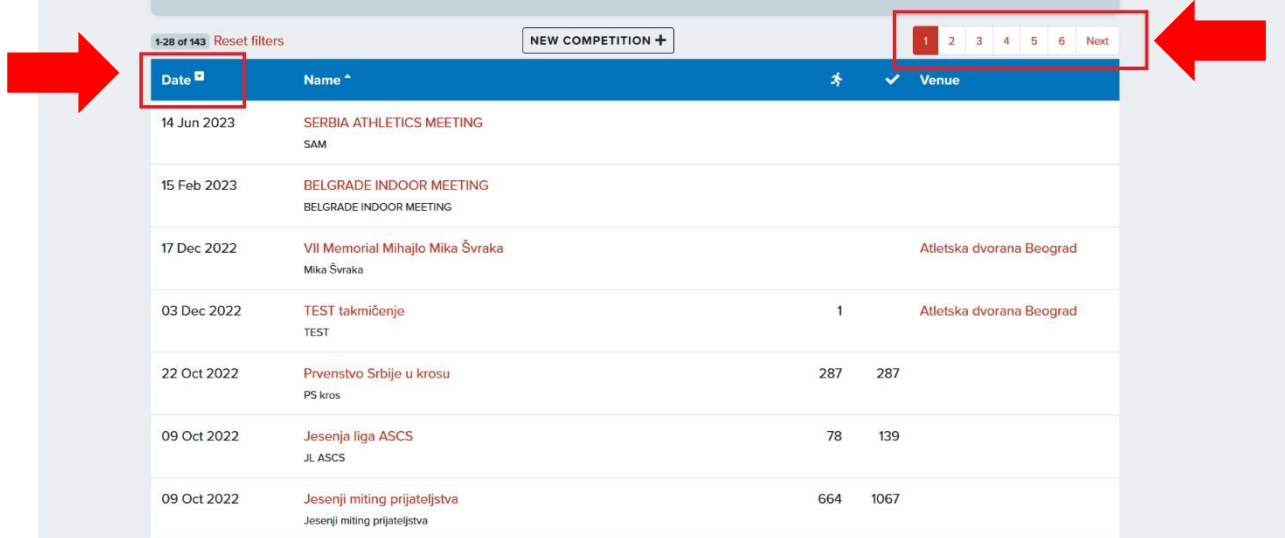

3. Koji god od ova dva načina da izaberete, kada pritisnete na ime takmičenja, otvoriće se prozor kao na slici. Potrebno je pritisnuti na **TEAM DECLARATIONS.** 

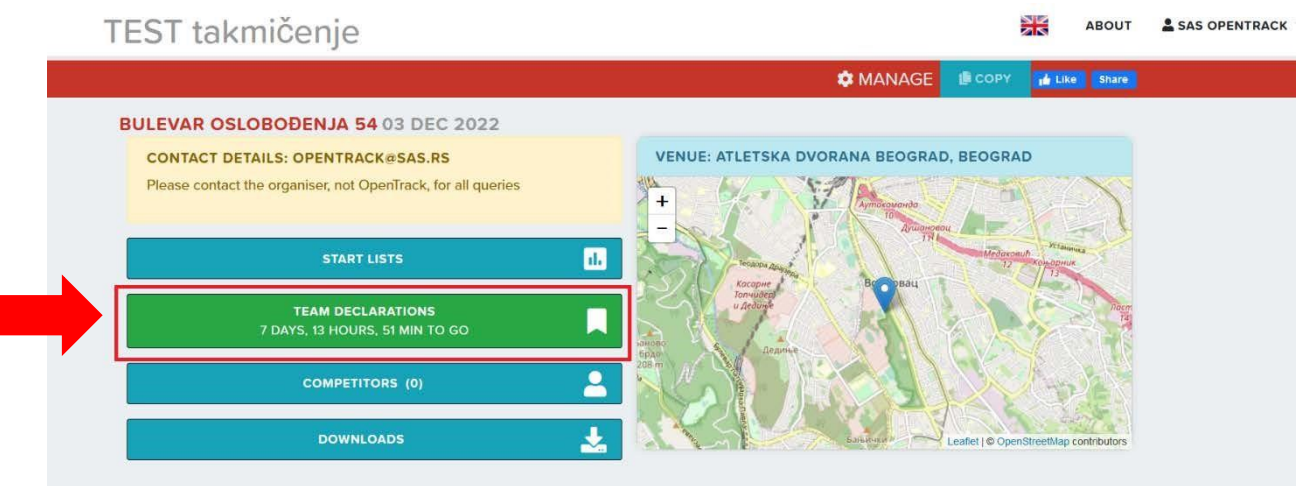

4. Zatim je u prozoru koji se otvori potrebno pritisnuti na **ENTER THIS CLUB.** 

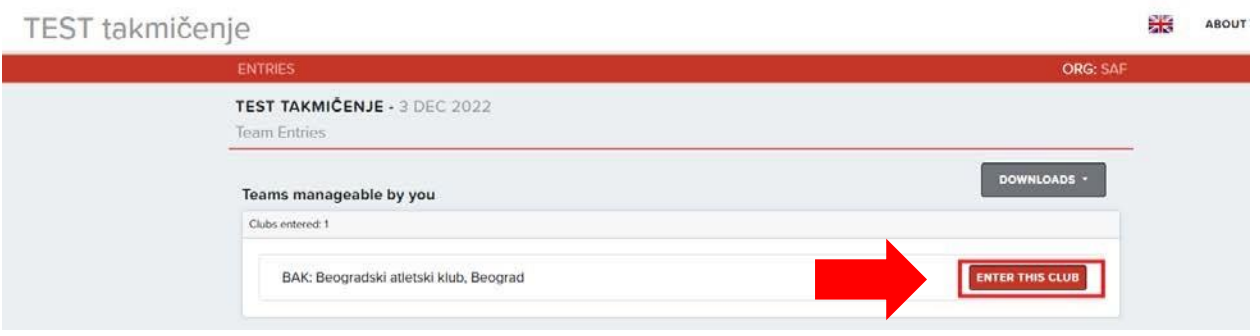

Nakon što pritisnete na **ENTER THIS CLUB**, otvoriće se novi prozor u kom možete prijaviti takmičare za discipline.

5. U lijevom uglu prozora, klikom na ime discipline, birate disciplinu za koju želite da prijavite takmičare.

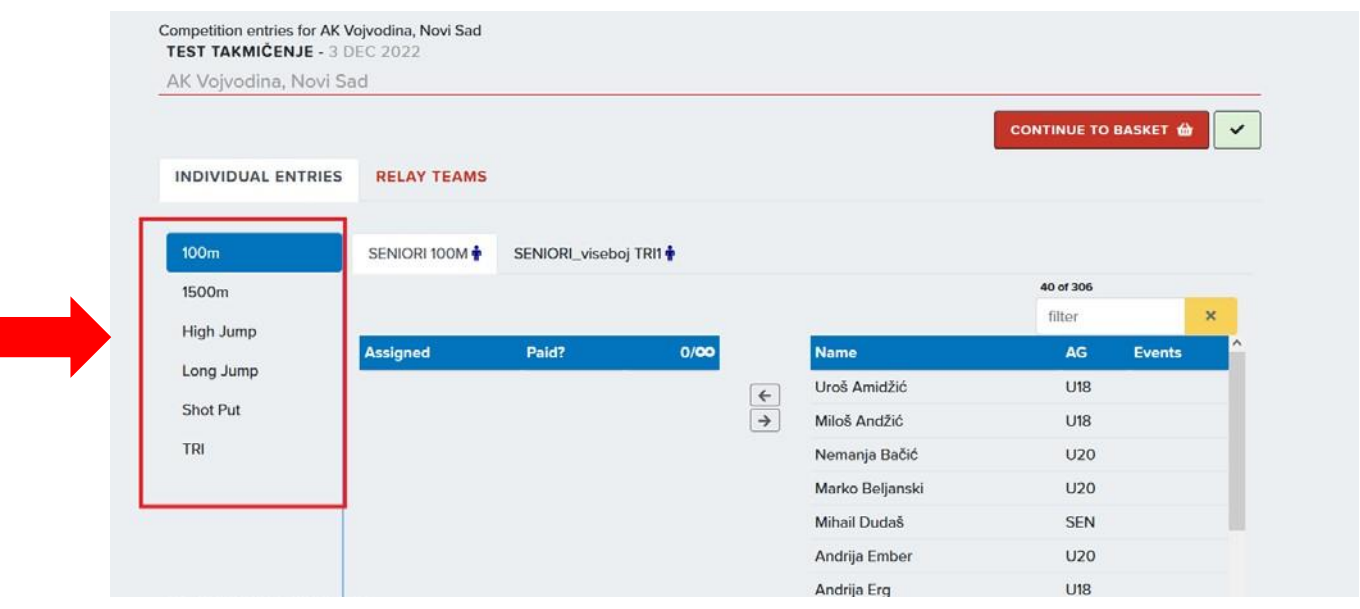

6. Nakon što izaberete disciplinu imaćete mogućnost da izaberete kategoriju, klikom na odgovarajuće polje.

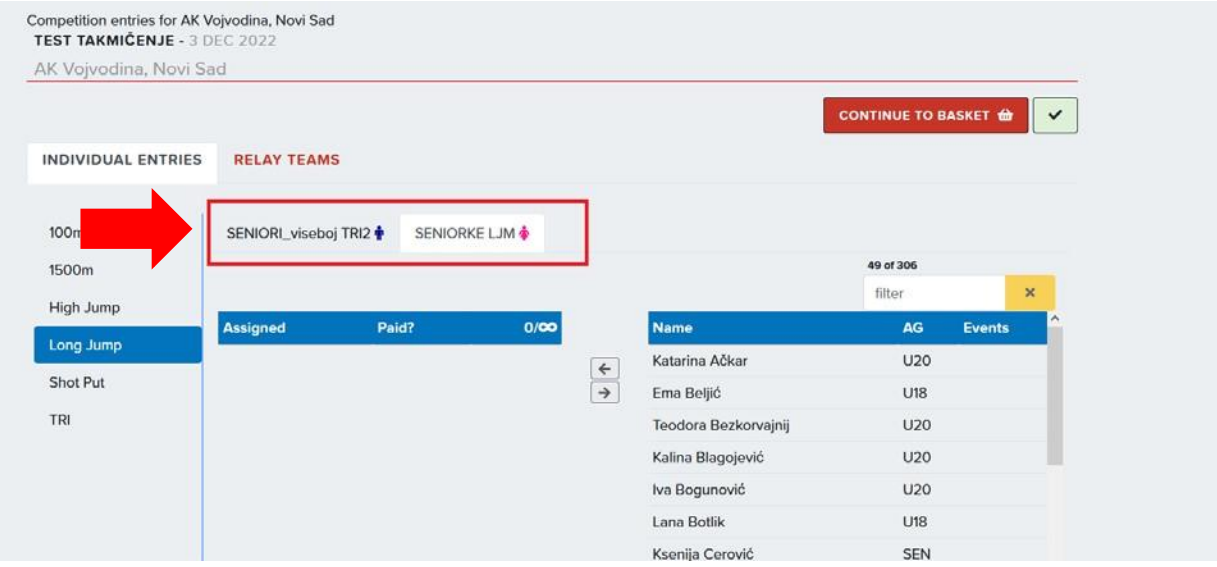

- 7. Kada izaberete disciplinu i kategoriju, sa desne strane pojaviće se odgovarajući spisak takmičara koji ispunjavaju uslove i mogu biti prijavljeni za disciplinu.
- 8. Takmičara prijavljujete na disciplinu duplim klikom na ime i prezime.

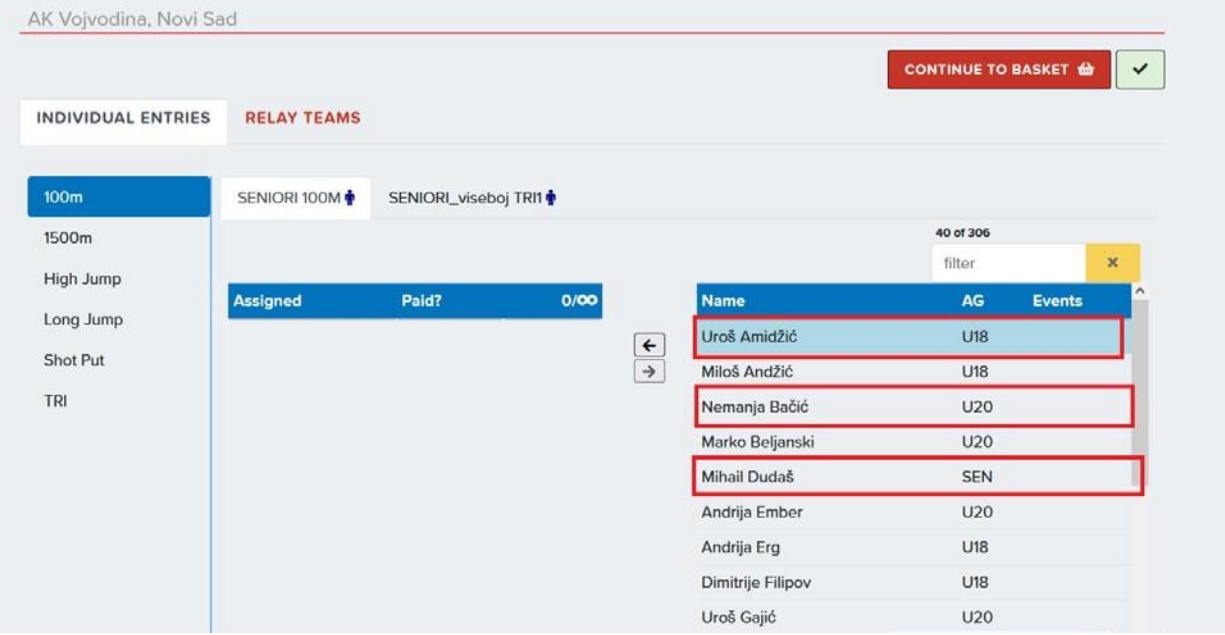

9. Takmičar će se prebaciti na spisak sa lijeve strane ekrana (**Assigned**) i to će značiti da je prijavljen za tu disciplinu.

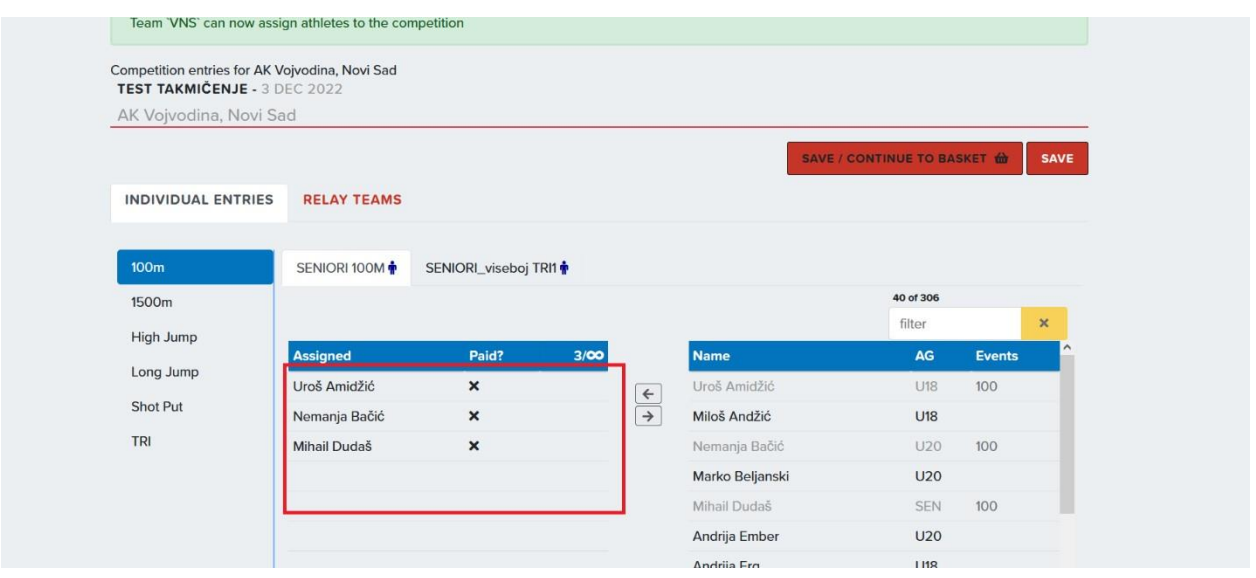

10.Ukoliko ste pogriješili, takmičara odjavljujete duplim klikom na ime i prezime sa spiska sa lijeve strane ekrana.

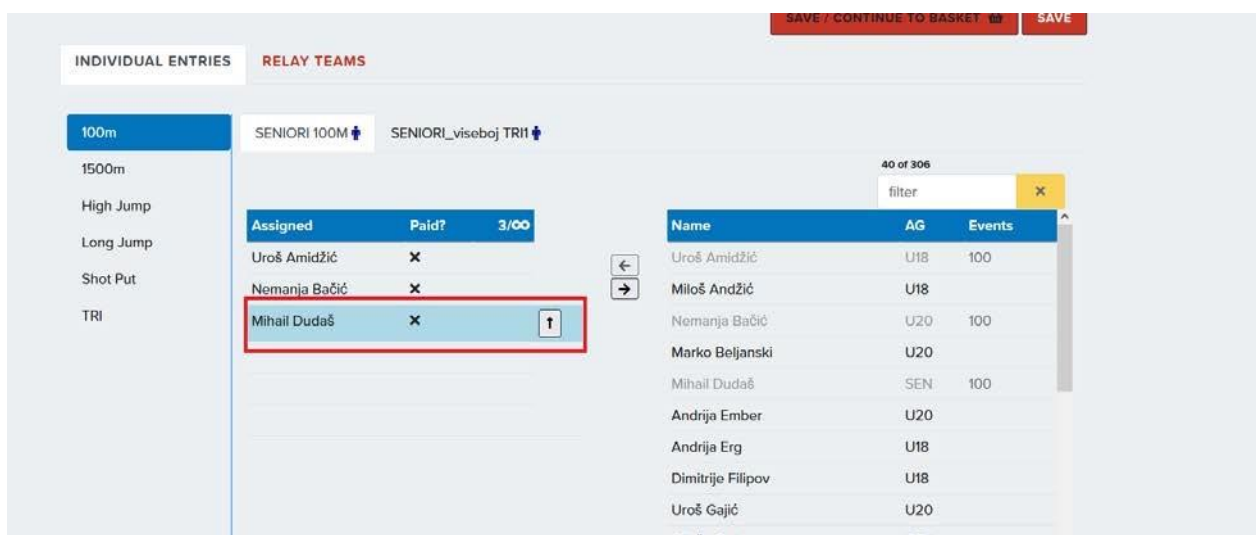

11.Kada se ime takmičara ponovo pojavi na spisku imena sa desne strane, to znači da je odjavljen sa discipline.

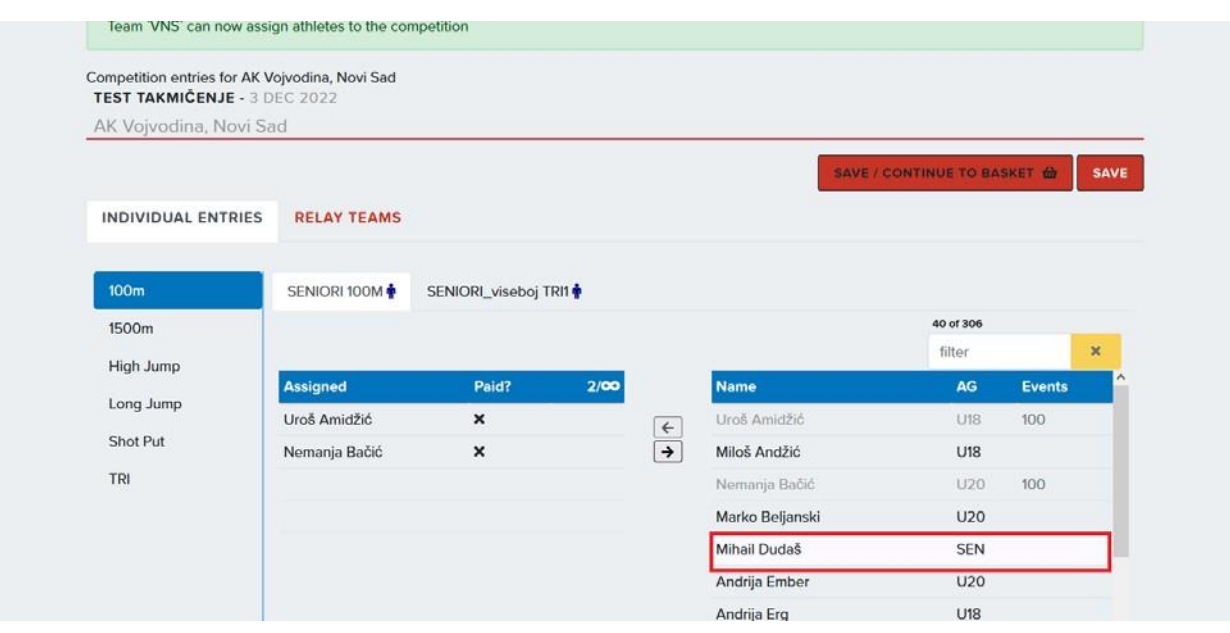

12.**VIŠEBOJ -** Kada prijavljujete takmičara za višeboj, u spisku disciplina nalaziće se i odgovarajući višeboj. Proces prijave je isti kao za sve ostale discipline. **NIJE POTREBNO PRIJAVLJIVATI TAKMIČARE ZA SVAKU POJEDINAČNU DISCIPLINU.** 

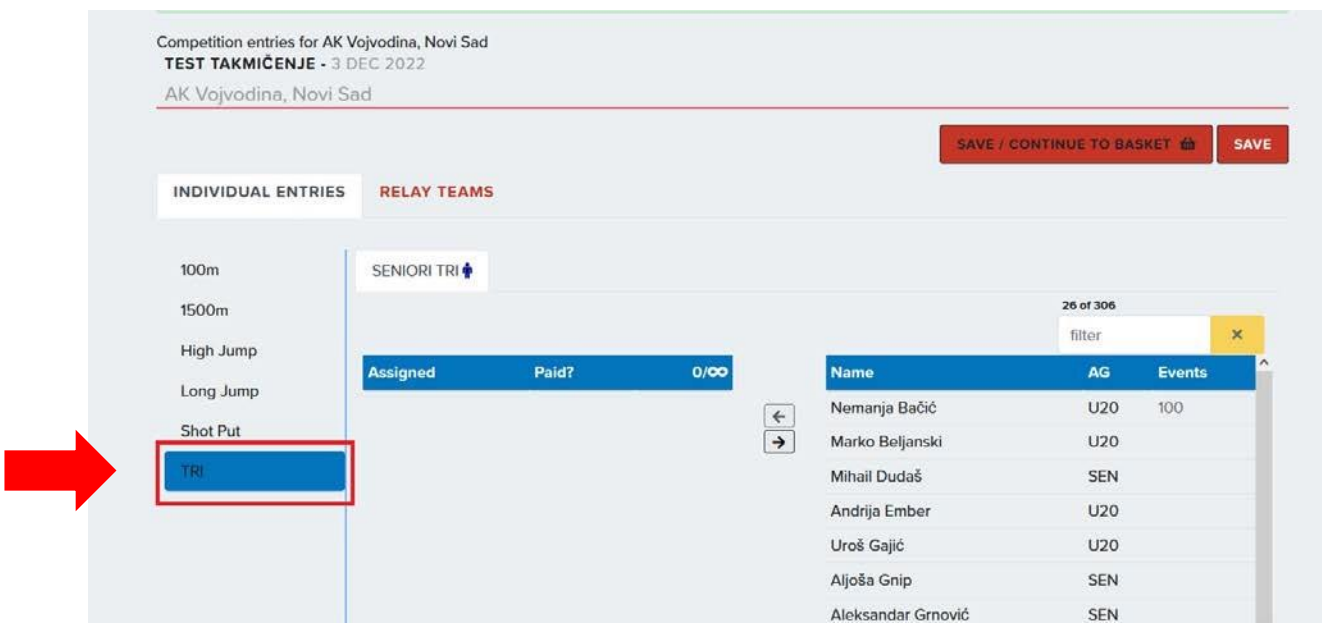

13. **ŠTAFETE -** da biste prijavili štafetu potrebno je kliknuti na **RELAY TEAMS**.

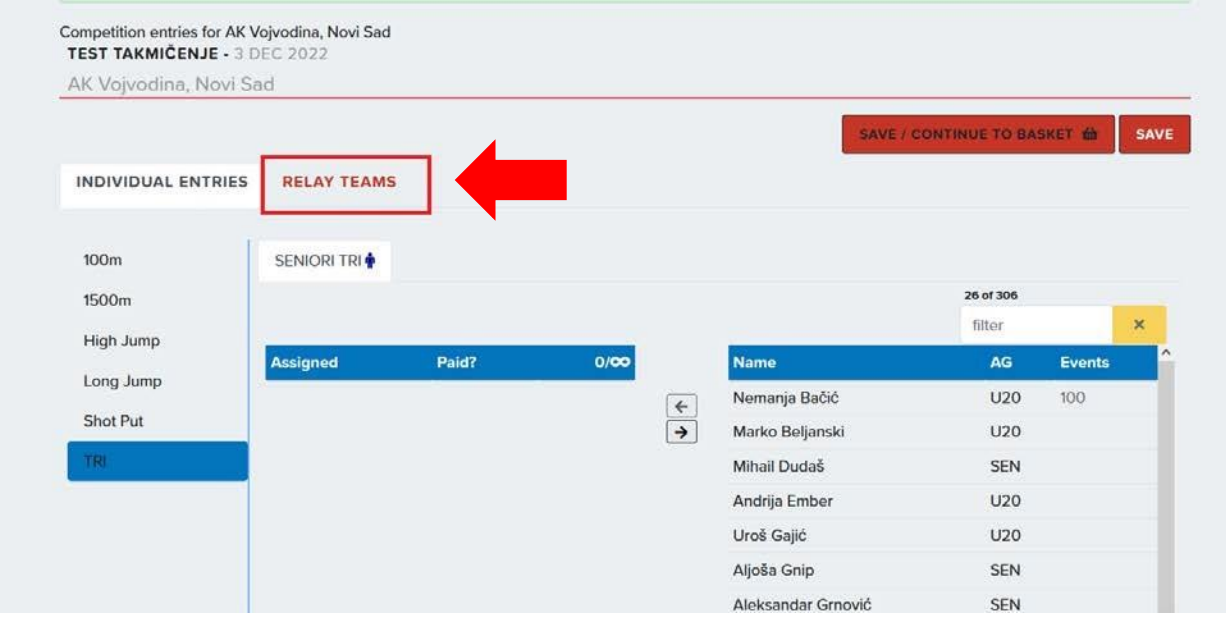

14. Otvoriće se skoro identičan prozor za prijavu takmičara. Sa lijeve strane nalaziće se mogućnost izbora štafeta.

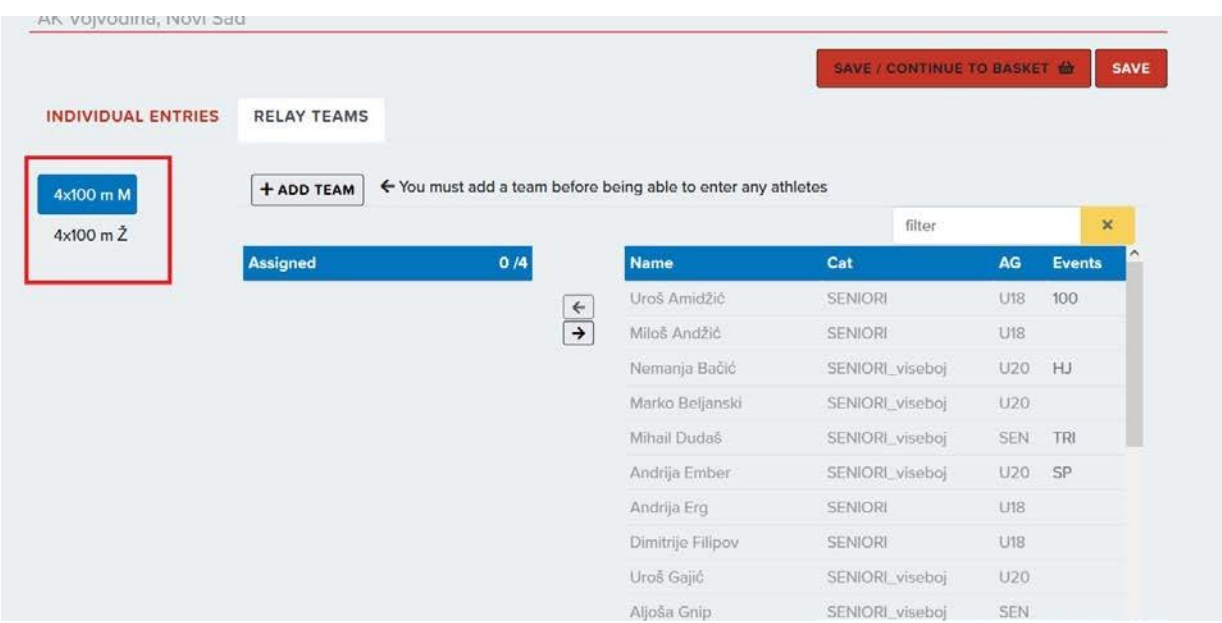

15. Da biste bili u mogućnosti da prijavite takmičare za štafetu potrebno je pritisnuti na **ADD TEAM.** 

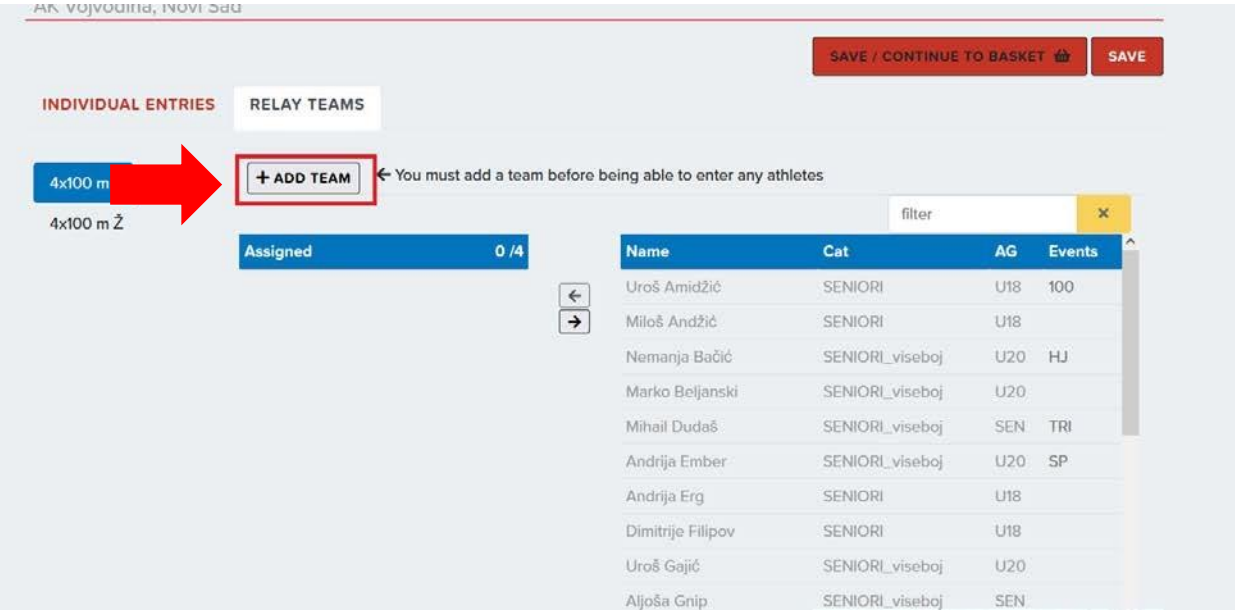

16.Pojaviće se slovo na mjestu dugmeta koje ste pritisnuli i biće vam omogućeno da dodate takmičare u štafetu.

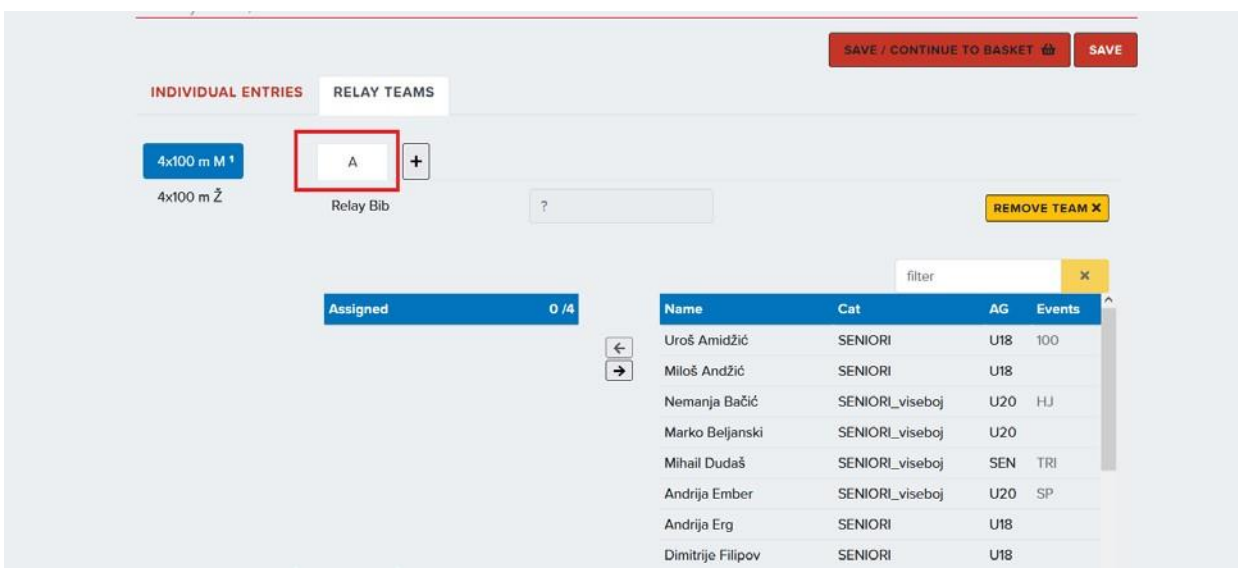

17.Ukoliko prijavljujete više štafeta. Kada završite prijavu prve štafete, potrebno je da pritisnete **+** pored slova da biste kreirali novu štafetu. Proces prijave je isti kao za sve ostale discipline. Ukoliko ste pogriješili potrebno je pritisnuti **REMOVE TEAM** da biste obrisali štafetu.

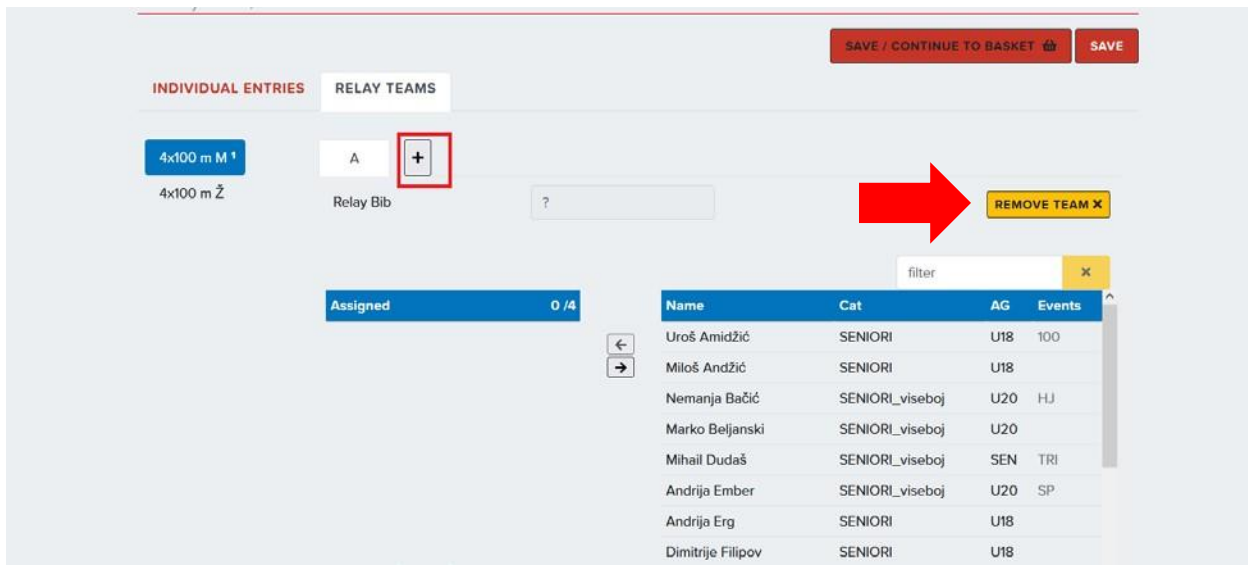

18.Kada ste prijavili sve takmičare za sve discipline u kojima vaš klub učestvuje na takmičenju, potrebno je pritisnuti na **SAVE/CONTINUE TO BASKET.**

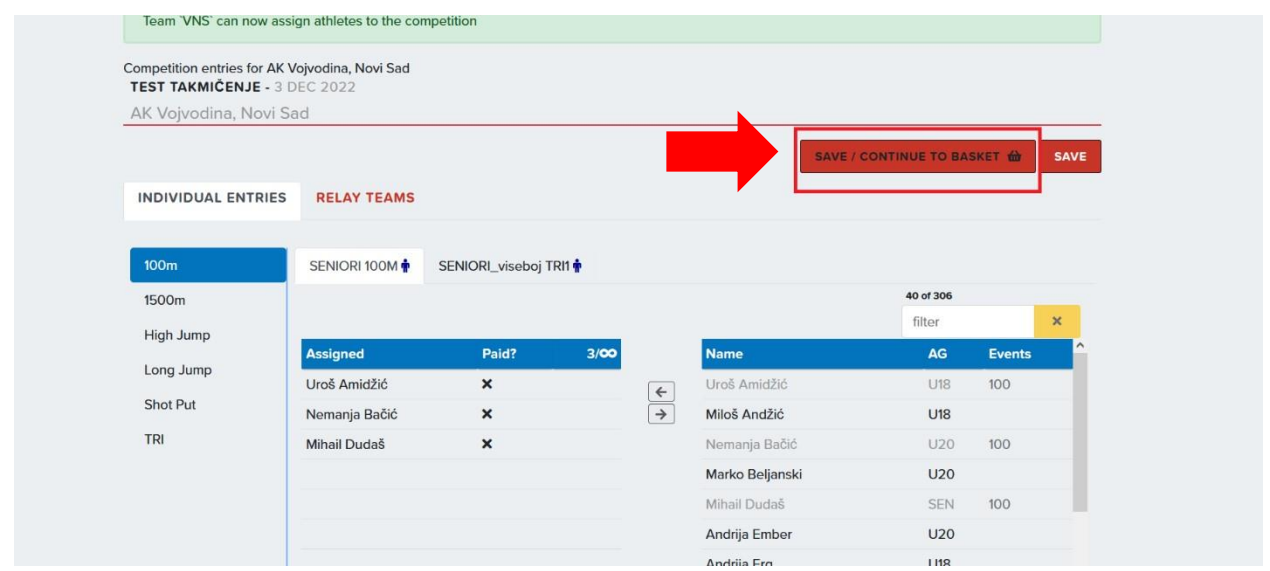

19.Otvoriće se spisak svih prijavljenih takmičara. Zatim je potrebno kliknuti na ime i prezime takmičara.

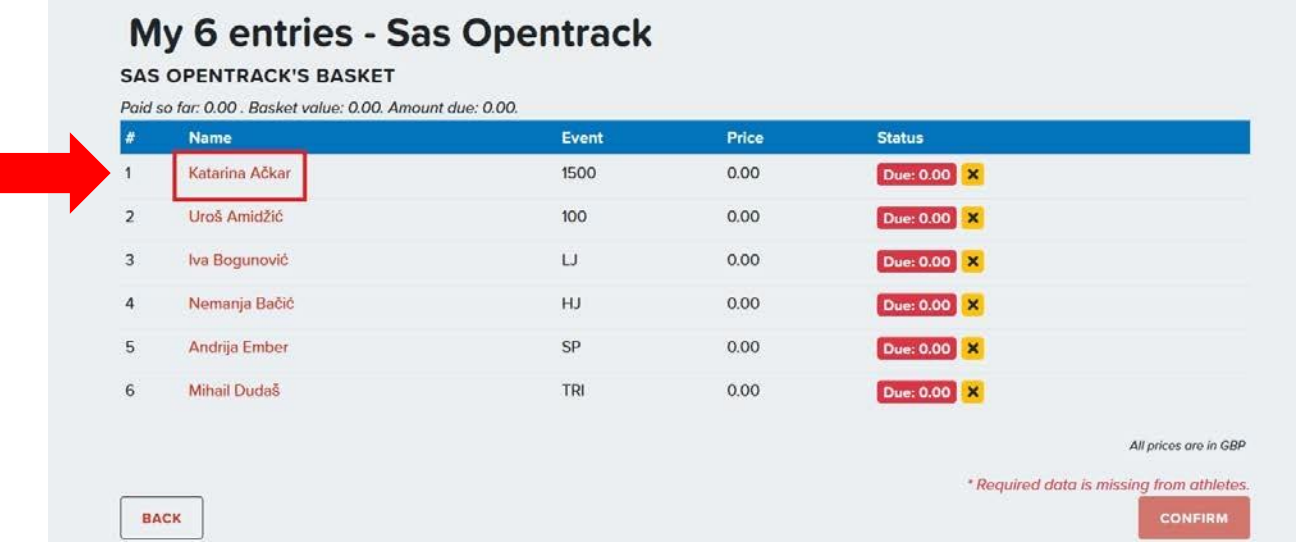

20.Otvoriće se prozor u kom je potrebno uneti rezultate za određenu disciplinu (QP – obavezno, SB/PB - opciono) kao i informaciju gdje i kada je taj rezultat ostvaren (polje INFO - obavezno). Nakon što se unesu podaci, potrebno je kliknuti na **SAVE CHANGES.**

**OVO JE POTREBNO URADITI ZA SVAKOG TAKMIČARA POJEDINAČNO.**

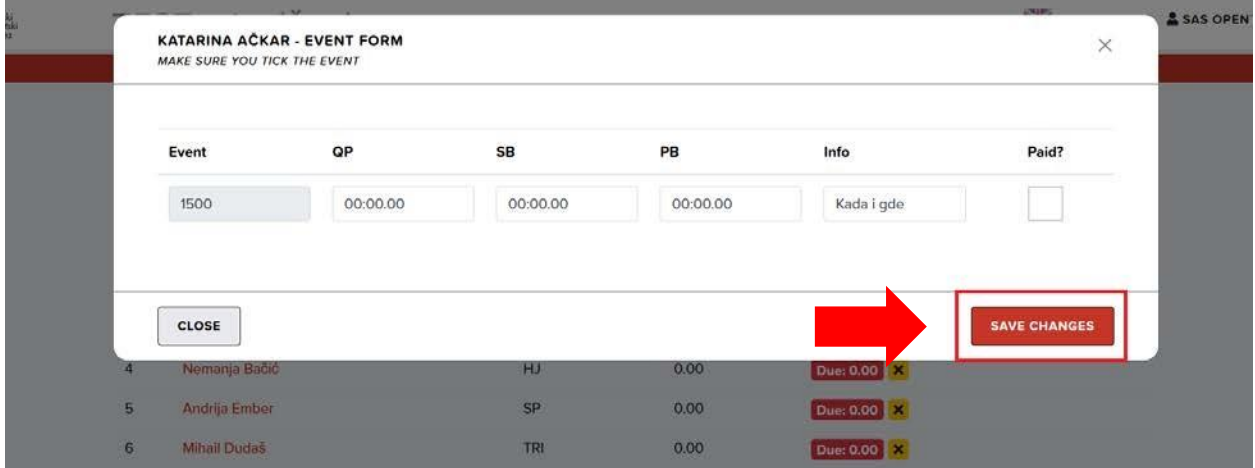

21.Ukoliko se za takmičare ne unesu podaci, neće biti moguće potvrditi prijavu za takmičenje.

Žuto **X polje** vas obaveštava da za takmičara nisu uneti potrebni podaci.

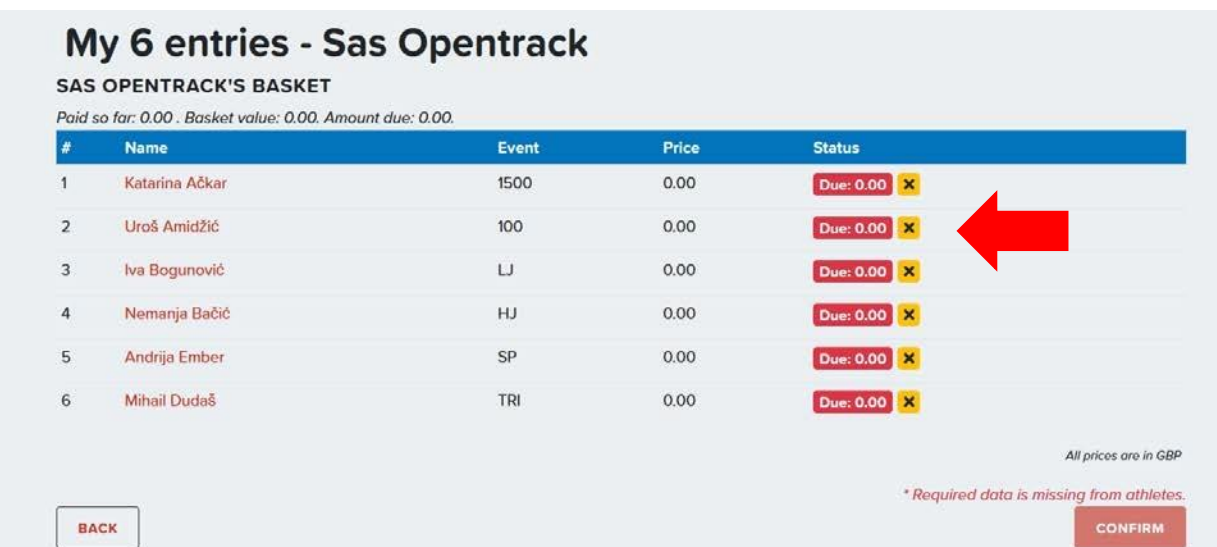

22.Kada se za takmičara uspešno unesu podaci, obavještenje pored imena će nestati.

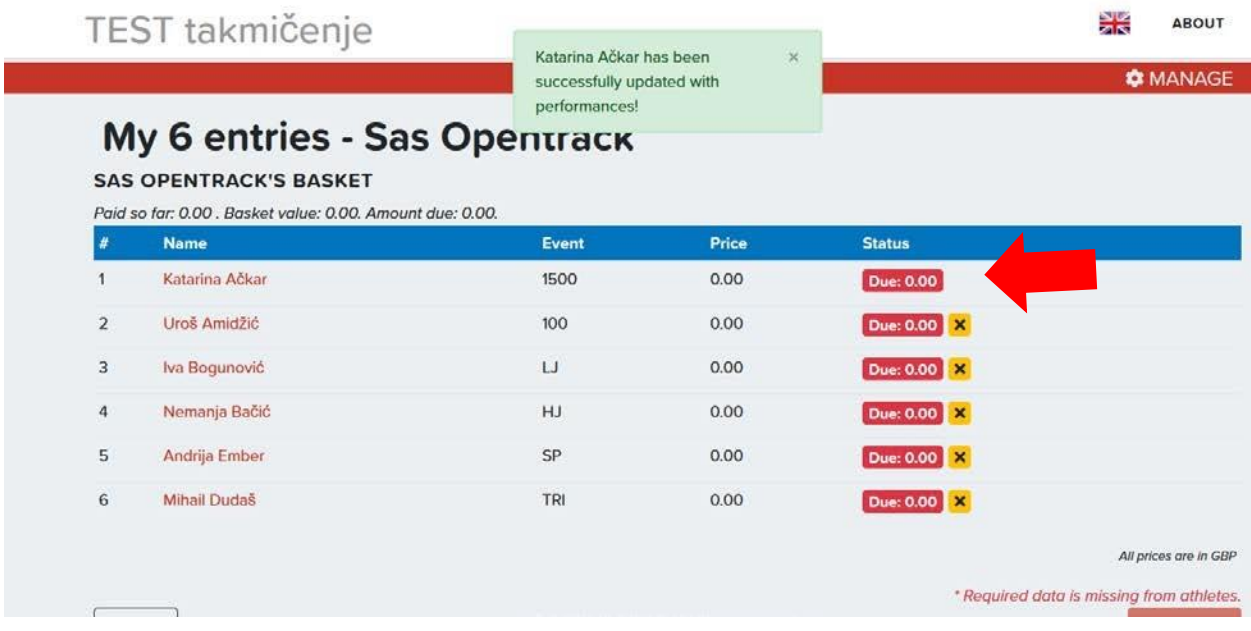

23.Tek nakon što se unesu svi podaci, možete pritisnuti na **CONFIRM** dugme u donjem desnom uglu i prijaviti takmičare.

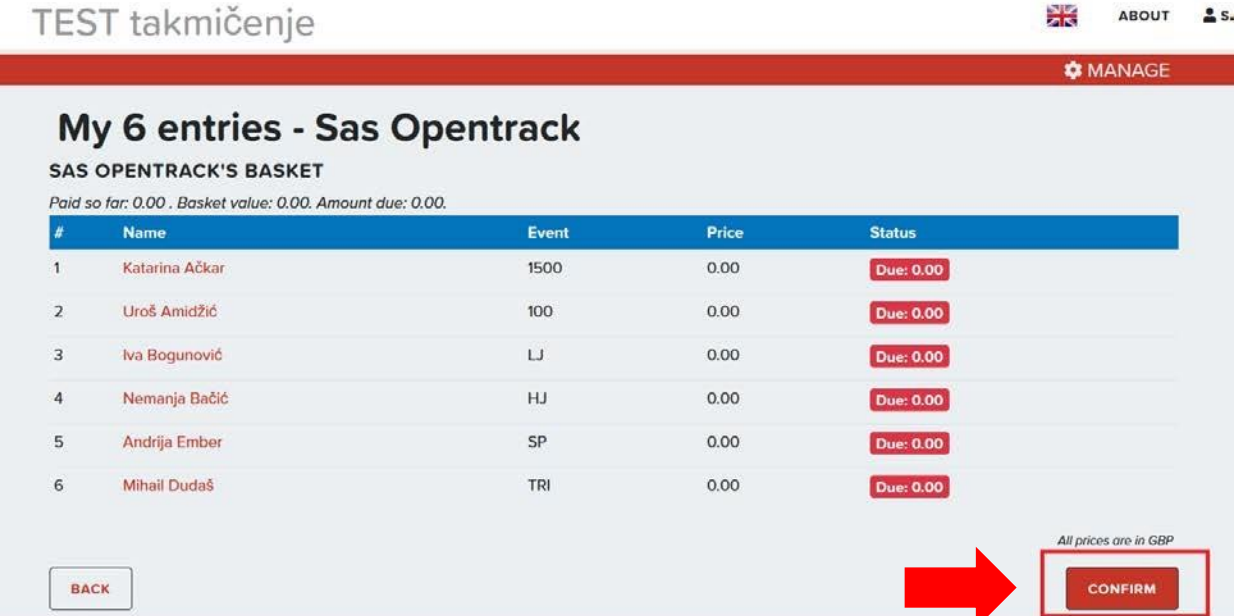

24. Nakon toga pojaviće se obavještenje da ste uspešno prijavili takmičare. Klikom na ime takmičenja, otvoriće se prozor gdje takođe možete vidjeti koje takmičare ste

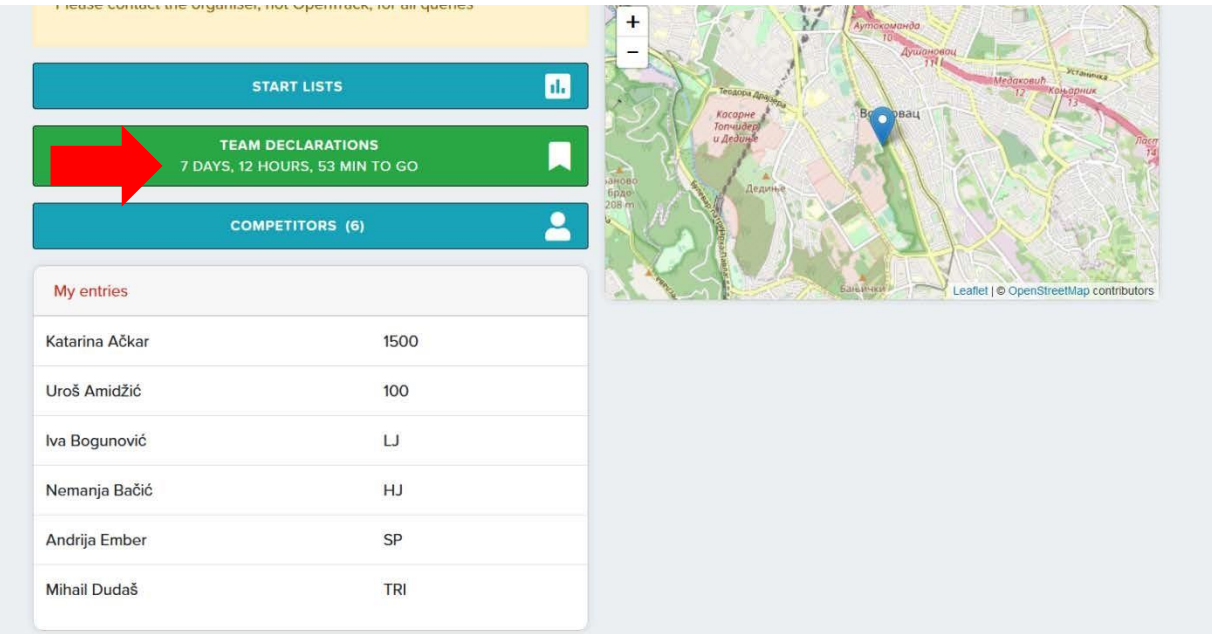

## prijavili.

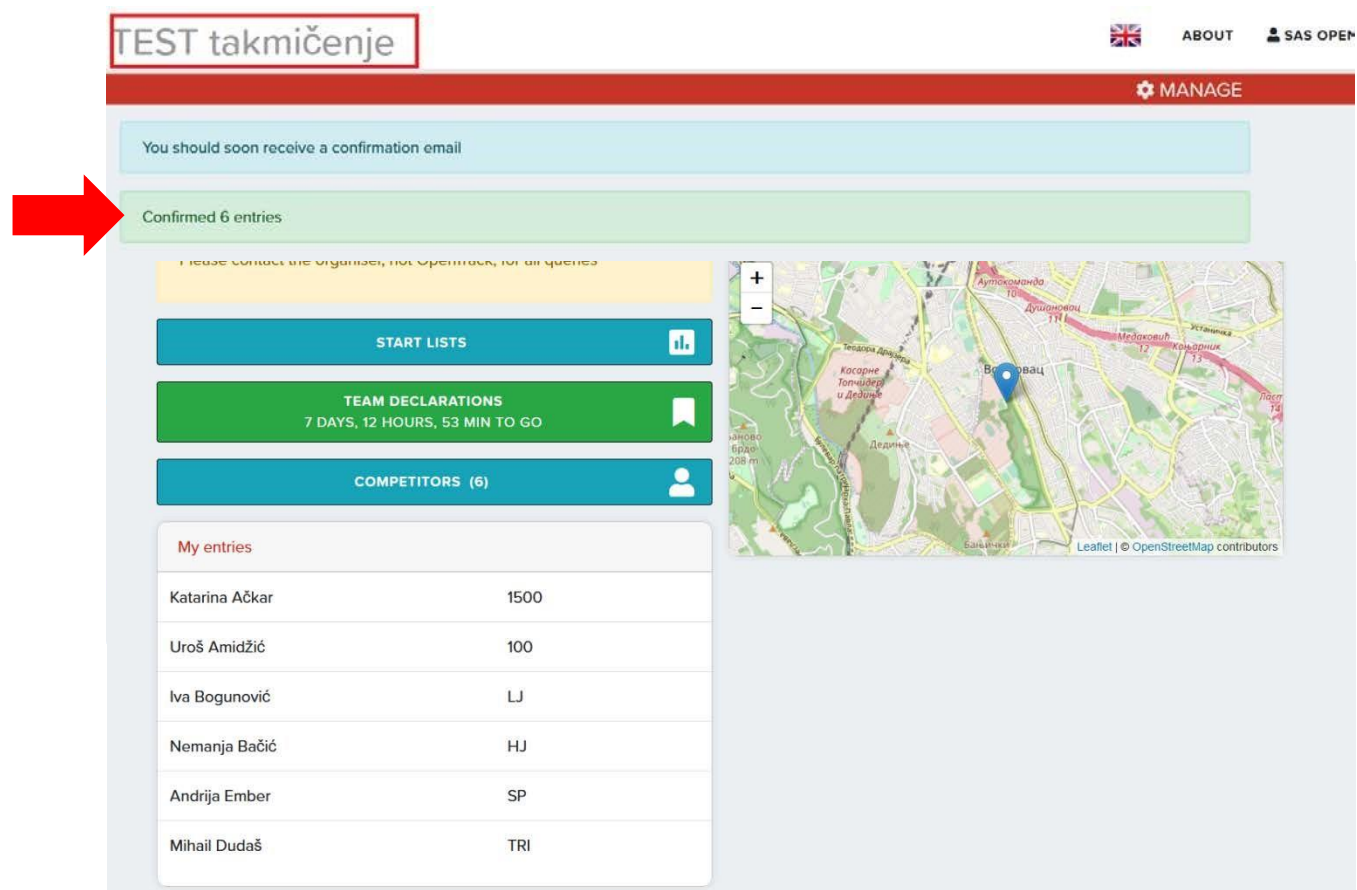

- 25.Izmjene se mogu vršiti **sve do isteka roka za prijavu takmičara**. (Preostalo vrijeme možete vidjeti u TEAM DECLARATIONS polju)
- 26.Da biste izmijenili prijave, potrebno je ponovo pristupiti takmičenju, kliknuti na **TEAM DECLARATIONS** a zatim na **EDIT.**

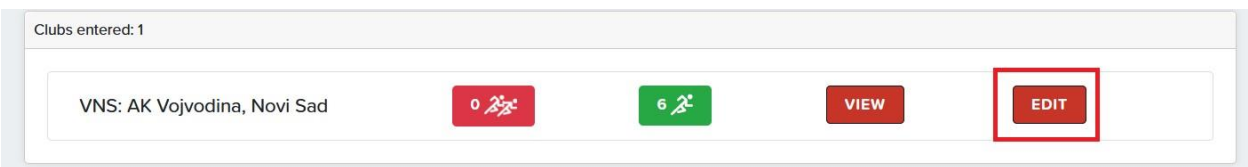

27.Nakon toga potrebno je ponoviti cjelokupan proces PRIJAVE/ODJAVE u skladu sa izmjenama koje želite da napravite.

**Za sva pitanja i pojašnjenja u vezi sa OpenTrack sistemom možete pisati na mail: opentrack@asbih.org** ili na **+387 62 560861**